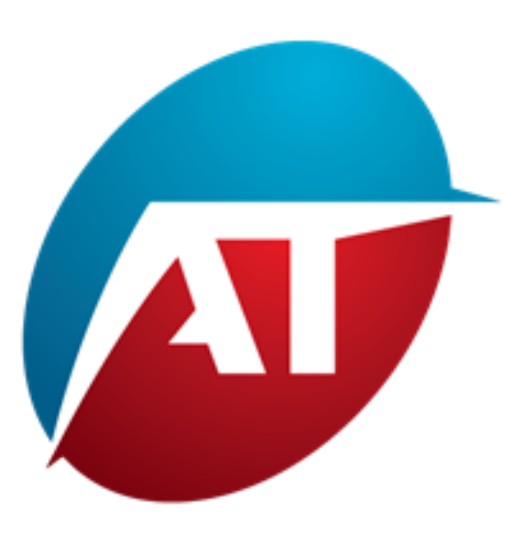

### Volume-Based Market Bias Indicator

MANUALE

#### **Introduzione**

Benvenuti al manuale dell'indicatore di bias di mercato basato sul volume. Questo indicatore quantitativo fornisce una visione dettagliata della partecipazione di acquirenti e venditori, consentendo ai trader di comprendere meglio le dinamiche di mercato.

#### **Vantaggi**:

L'utilizzo di volumi separati per distinguere tra acquirenti e venditori offre una visione più dettagliata del comportamento di mercato, migliorando la comprensione delle dinamiche di mercato e aumentando la probabilità di operazioni di trading di successo.

Se si ha accesso a volumi separati, cioè si sa quanti acquirenti e venditori sono in azione, i vantaggi dell'indicatore di volume diventano ancora più significativi:

**Analisi dello squilibrio tra acquirenti e venditori:** È possibile vedere chi ha il controllo del mercato, se ci sono più acquirenti o venditori attivi. Un volume di acquisto più elevato può indicare una potenziale crescita dei prezzi, mentre un volume di vendita più elevato potrebbe suggerire un possibile calo.

Identificazione delle inversioni di tendenza: I volumi separati consentono di identificare cambiamenti nel rapporto tra acquirenti e venditori. Ciò può aiutare a individuare punti di inversione di tendenza potenziali più precisi.

**Analisi della forza della tendenza:** È possibile valutare la forza di una tendenza osservando l'aumento del volume di acquisto o vendita. Una tendenza con volume in aumento potrebbe essere più robusta e duratura.

**Gestione del rischio:** Conoscere il numero di acquirenti e venditori può aiutare a prendere decisioni di gestione del rischio più informate, come posizionare livelli di stop-loss o take-profit in punti strategici.

**Conferma dei segnali di trading:** I volumi separati possono confermare la validità dei segnali di trading generati da altri indicatori o strategie di analisi tecnica.

Per quanto riguarda la curva gaussiana composta da volumi separati, rappresentata come un grafico con il prezzo sull'asse Y e un istogramma dei volumi totali per livello di prezzo sull'asse X, essa fornisce una chiara visualizzazione della distribuzione dei volumi nel mercato.

Questo grafico, noto come "Profilo di volume", offre diversi vantaggi:

Identificazione dei punti chiave di trading: Il Profilo di volume mostra i livelli di prezzo con il volume più alto, noti come "Punto di Controllo". Questi livelli indicano dove è concentrata la maggior parte dell'attività di trading e possono agire come supporti o resistenze.

**Visualizzazione delle aree di interesse:** Il Profilo di volume aiuta facilmente a identificare zone con volume alto o basso, contribuendo a individuare potenziali zone di accumulazione, distribuzione o congestione.

Gestione del rischio: Il Profilo di volume può aiutarti a determinare livelli chiave di stop-loss e take-profit, basati sui punti di controllo e sui prezzi di equilibrio. Conferma delle fughe: Il Profilo di volume può confermare o mettere in discussione le fughe di livello di prezzo. Una rottura con un volume significativo potrebbe indicare una maggiore validità della rottura.

**Analisi della liquidità:** Il Profilo di volume mostra la distribuzione della liquidità nel mercato, aiutandoti a identificare aree di maggiore attività o volatilità.

In conclusione, l'utilizzo di volumi separati e la rappresentazione del Profilo di volume con una curva gaussiana forniscono una visione dettagliata e completa del mercato, consentendoti di prendere decisioni di trading più informate e migliorare le tue capacità analitiche e strategiche.

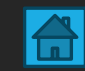

#### • **PREMESSA**

- Questo indicatore funziona su qualsiasi grafico di ProRealTime.
- Funziona su tutte le unità di tempo.
- Funziona su tutti i mercati con dati di volumi disponibili.
- I volumi sono separati tic per tic su qualsiasi unità di tempo.
- Non è necessario utilizzare unità di tempo tic per tic.

## Per avviare l'indicatore:

-Volume-Based Market Bias indicator

#### **SEZIONE 1**

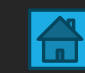

#### Come avviare l'indicatore

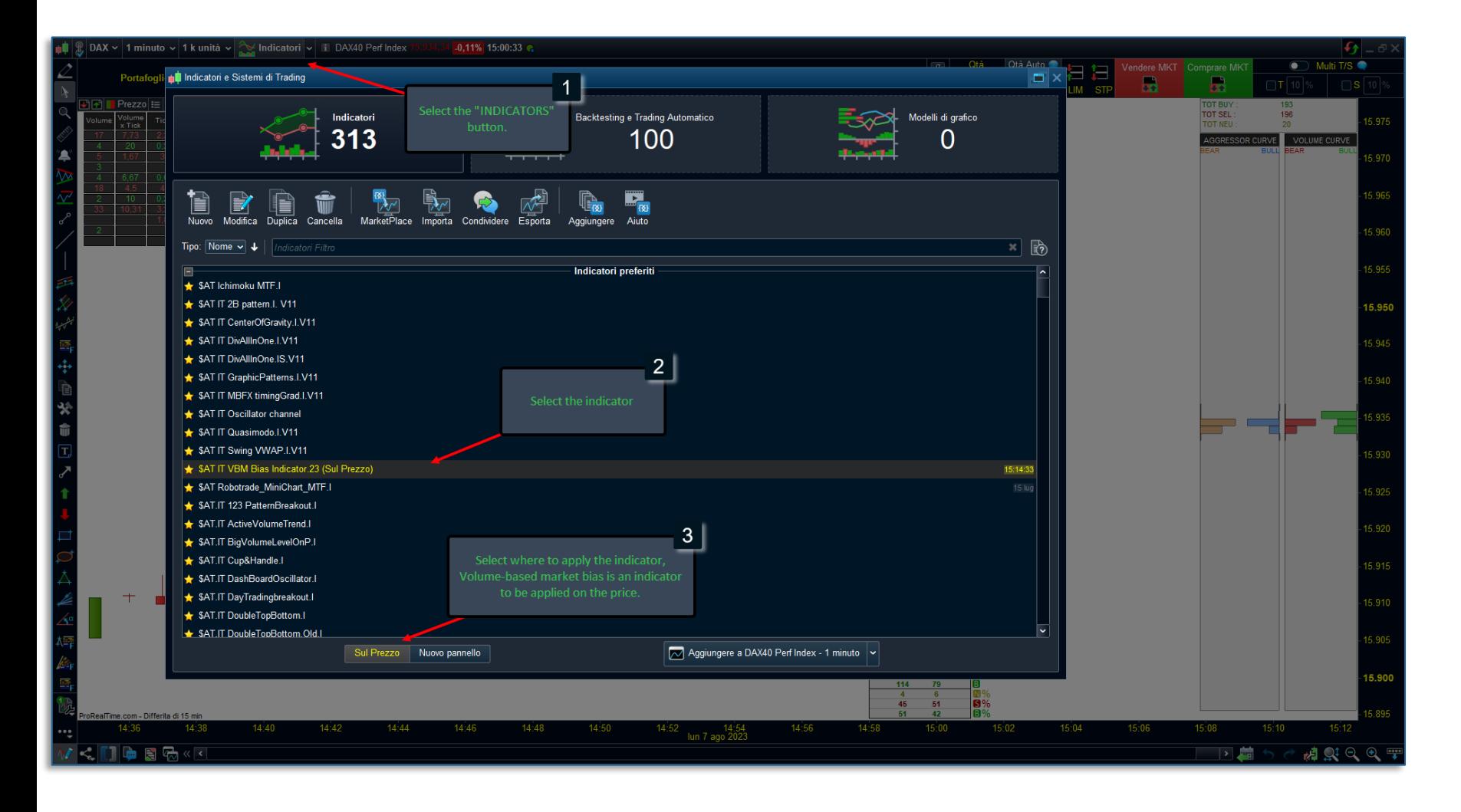

**Per utilizzare l'indicatore di bias VBM, segui attentamente i seguenti passaggi:**

**Apri il grafico di tuo interesse:** Avvia la piattaforma di trading o l'applicazione che ti consente di visualizzare i grafici finanziari. Seleziona l'asset o lo strumento finanziario che desideri analizzare per identificare la tendenza.

**Clicca sul pulsante "INDICATORI":** Questa opzione ti darà accesso all'elenco degli indicatori disponibili.

Dall'elenco degli indicatori, cerca e seleziona l'opzione etichettata "Bias VBM" o un nome di indicatore simile.

**Scegli dove applicare l'indicatore:** Dopo aver selezionato il bias VBM dall'elenco degli indicatori nel tuo grafico, devi specificare esattamente dove desideri applicare l'indicatore. Poiché si tratta di un indicatore da applicare al prezzo, dovresti scegliere "Prezzo" o un'opzione simile tra le scelte disponibili.

Una volta completati tutti questi passaggi, l'indicatore Bias VBM verrà applicato al grafico con le sue impostazioni predefinite.

# Personalizzazione delle Impostazioni:

- Volume-Based Market Bias indicator

**SEZIONE 2** 

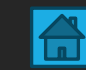

#### Interfaccia dell'indicatore

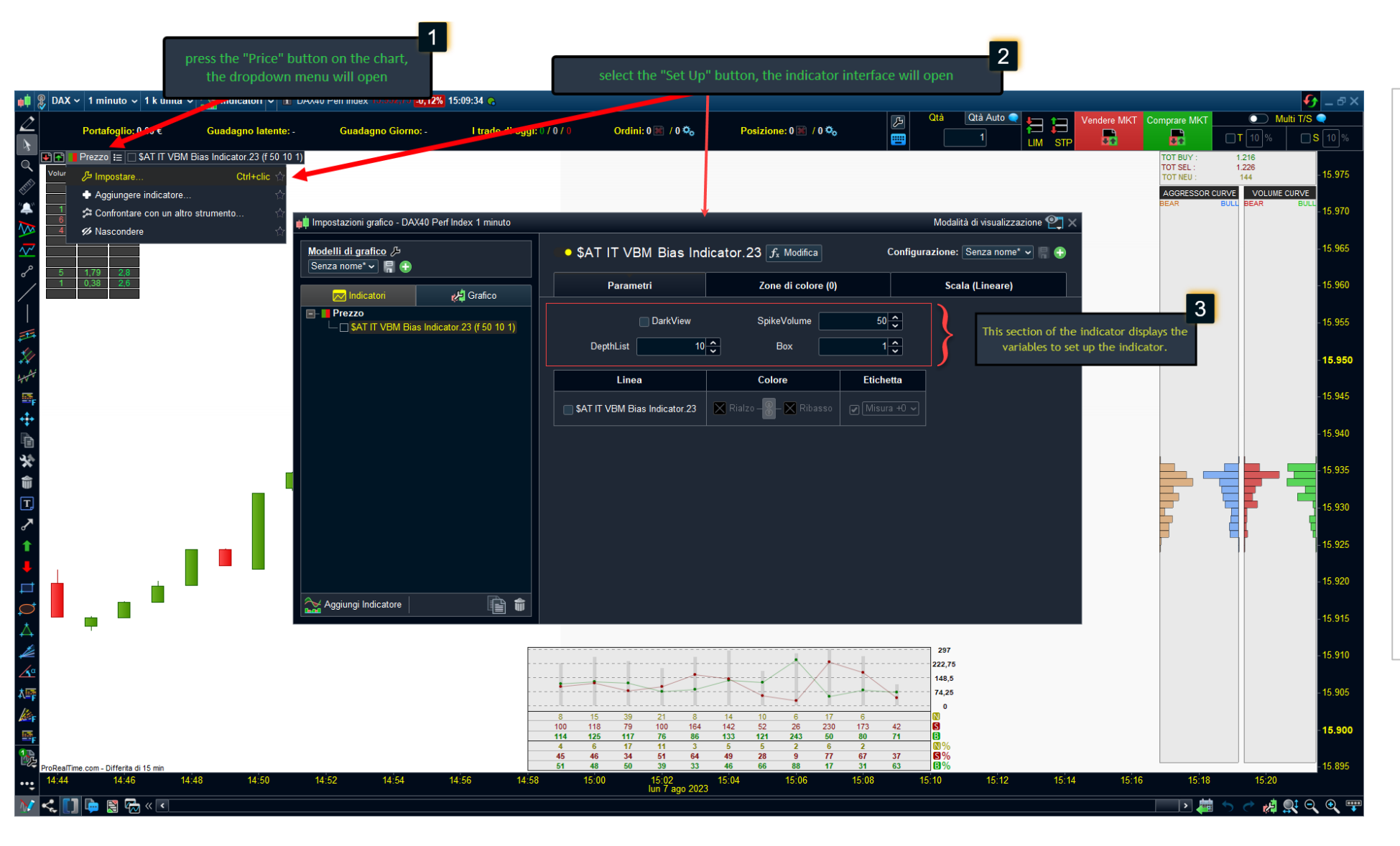

#### **Per accedere alle impostazioni dell'indicatore, segui questi passaggi:**

- 1. **Premi il pulsante "Prezzo" sul grafico:**  Una volta che hai aperto il grafico finanziario desiderato, individua e premi il pulsante "Prezzo". Premendo questo pulsante, apparirà un menu a tendina.
- **2. Seleziona il pulsante «Impostare":** Dal menu a tendina, individua e fai clic sul pulsante «Impostare". Quest'azione aprirà l'interfaccia dell'indicatore, fornendo l'accesso alle diverse opzioni di configurazione.
- 3. All'interno dell'interfaccia dell'indicatore, troverai un'area dedicata alla visualizzazione delle variabili che possono essere regolate per configurare l'indicatore secondo le tue preferenze e la tua strategia di trading. Queste variabili ti consentono di personalizzare il comportamento e l'aspetto dell'indicatore.

#### Impostazioni dell' indicatore

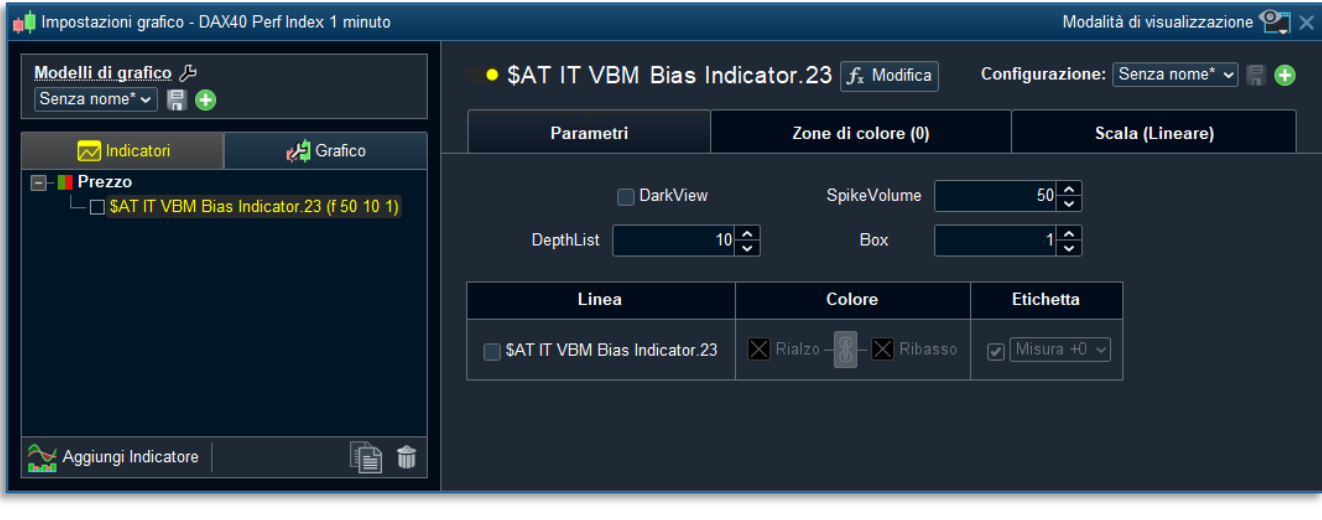

Utilizzando queste variabili, puoi personalizzare l'aspetto e il comportamento dell'indicatore in base alle tue preferenze e alle caratteristiche specifiche del mercato che stai analizzando.

- **1. DarkView**: Questa variabile consente di ottimizzare il contrasto dell'indicatore quando si utilizza un grafico con sfondo scuro.
- **2. SpikeVolume**: Questa variabile consente di impostare un filtro che informa se si è verificato un volume superiore a una certa dimensione. In caso di verificarsi di tale condizione, verrà disegnata una fiamma.
- **3. DephtList**: Questa variabile consente di dimensionare la lunghezza della lista che scorre sul grafico.
- **4. Box**: Questa variabile consente di impostare l'altezza dell'istogramma gaussiano. Può essere dimensionata anche al di sotto dell'unità. Nel caso dei mercati forex, il valore 1 è equivalente a un pip.

#### **CHIARIMENTO**:

Il filtro "**SpikeVolume**" è importante. Dovrebbe essere configurato in base al mercato specifico che viene analizzato. Conoscendo i volumi medi di quel mercato, è consigliabile impostare questa variabile in modo che riceva un segnale solo quando i volumi superano dimensioni che raramente si verificano, ad esempio durante una forte impulsione generata dalle notizie o in presenza di un forte bias di mercato.

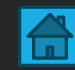

#### Impostazioni dell' indicatore: Dark View

**1. DarkView:** Questa variabile consente di ottimizzare il contrasto dell'indicatore quando si utilizza un grafico con sfondo scuro.

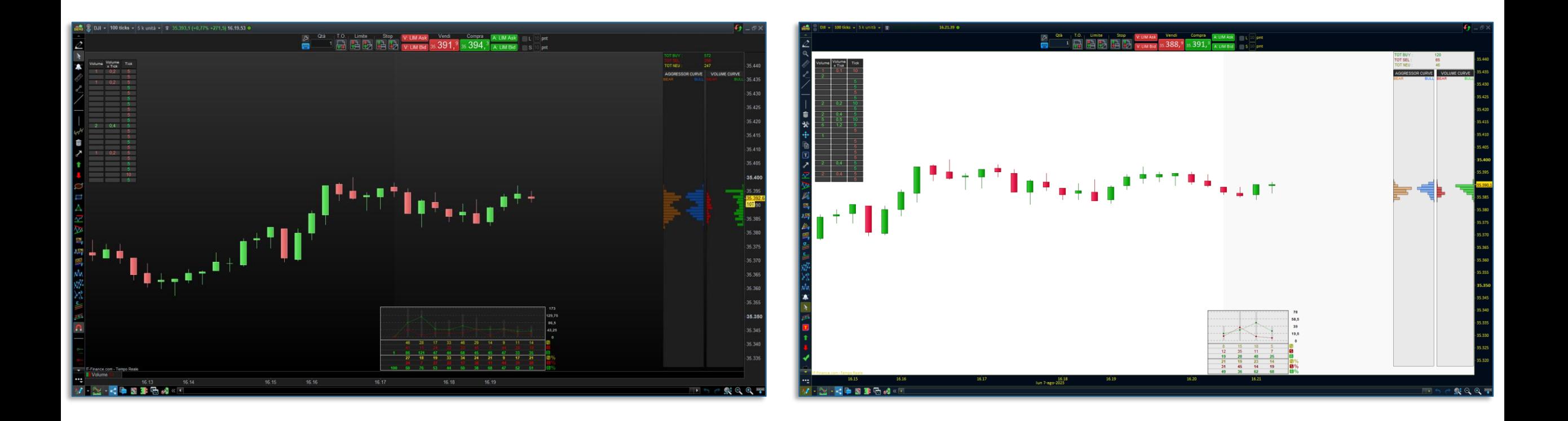

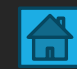

#### Impostazioni dell' indicatore: Spike of Volume

2. SpikeVolume: Questa variabile consente di impostare un filtro che informa se si è verificato un volume superiore a una determinata dimensione. In caso di verificarsi di tale condizione, verrà disegnata una fiamma.

Ad esempio, se si imposta "SpikeVolume" = 100 nel mercato DAX, verrà visualizzata una fiamma (  $\bigcirc$  ) se un ordine uguale o superiore a 100 volumi si verifica. La fiamma sarà disegnata sia sulla lista scorrevole che sulla candela corrispondente.

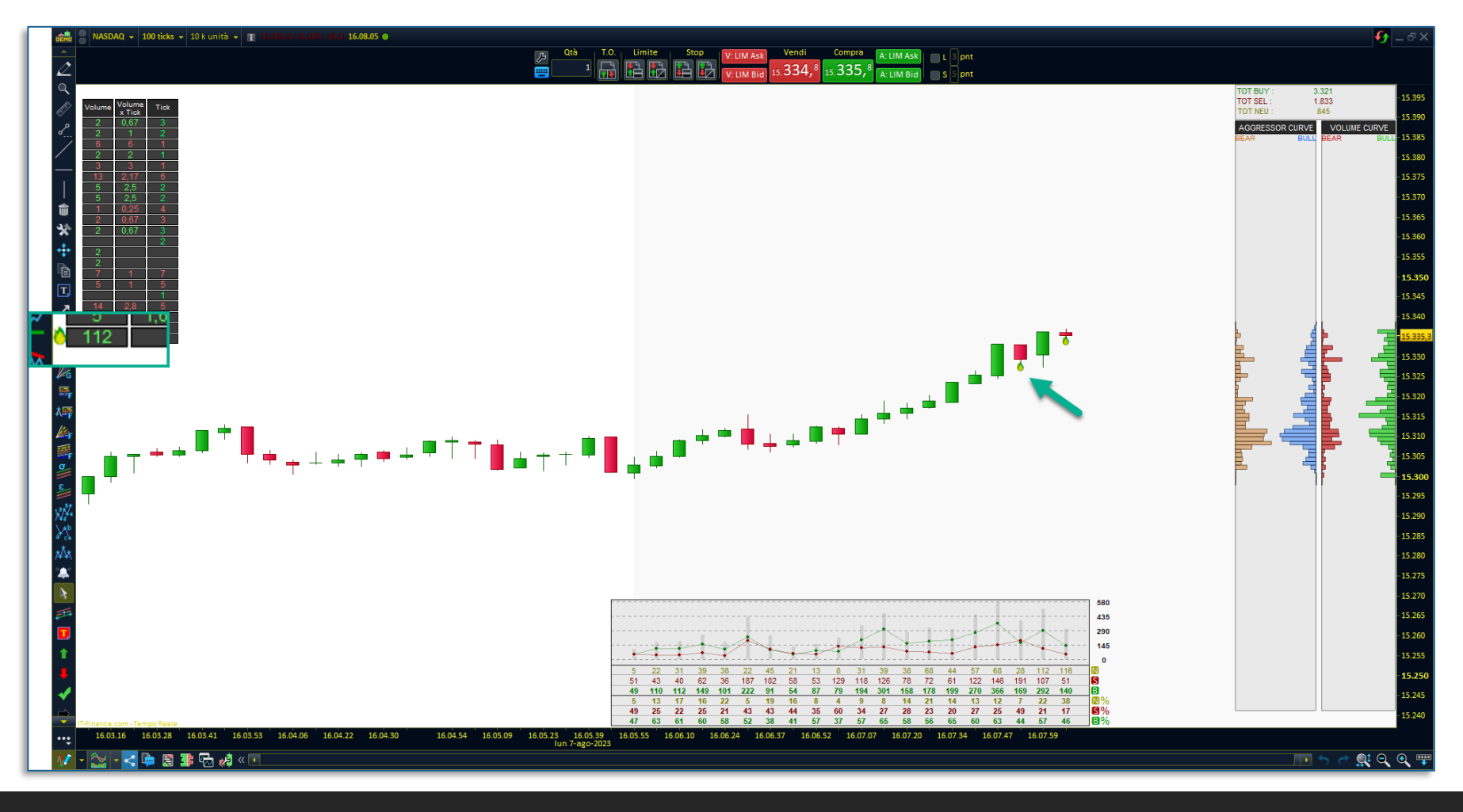

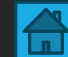

#### Impostazioni dell' indicatore: Depht List

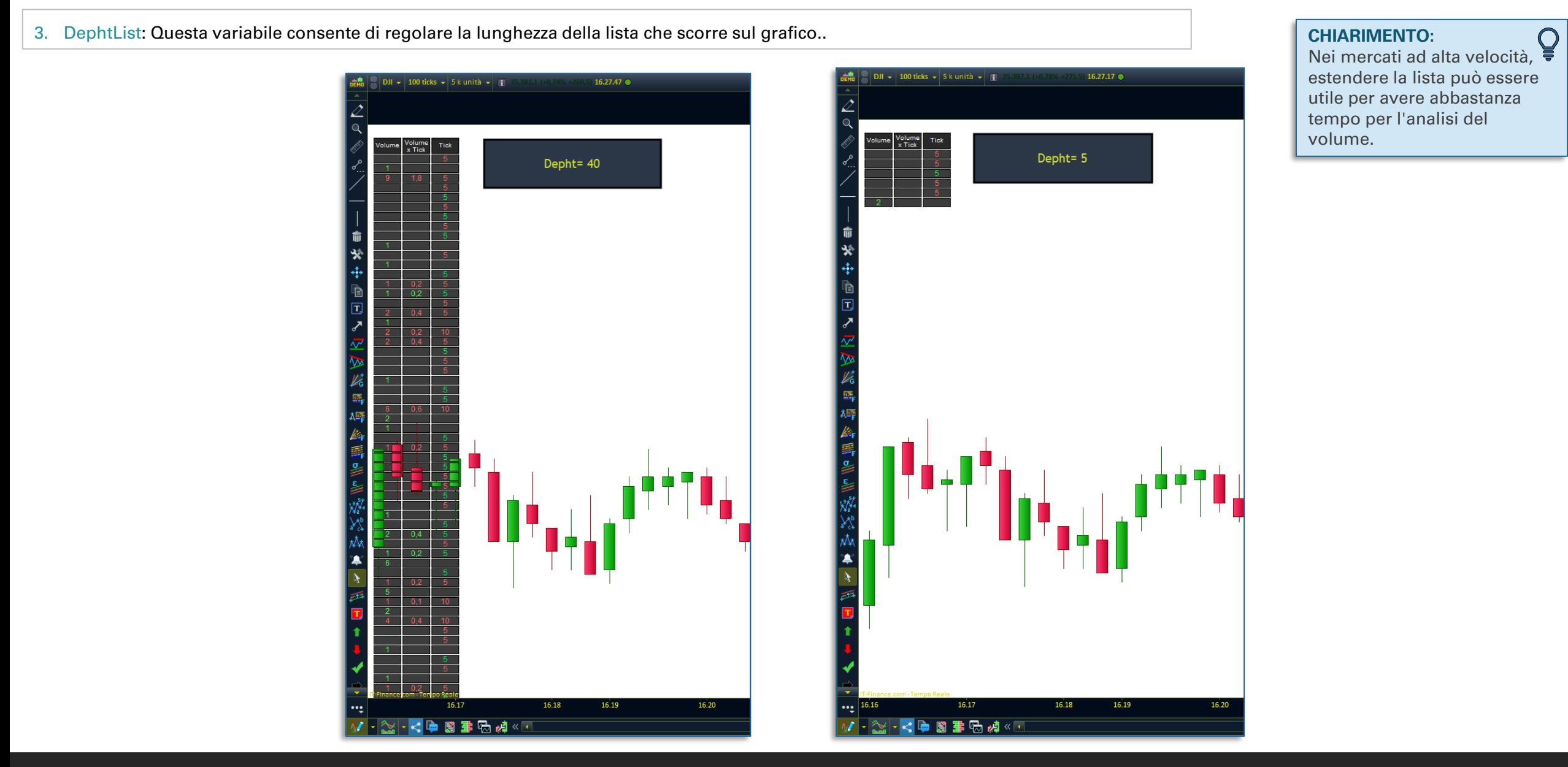

#### Impostazioni dell' indicatore: Box

5. Box: Questa variabile consente di impostare l'altezza dell'istogramma gaussiano. Può essere dimensionata anche al di sotto del valore unitario. Nel caso dei mercati forex, il valore 1 è equivalente a un pip.

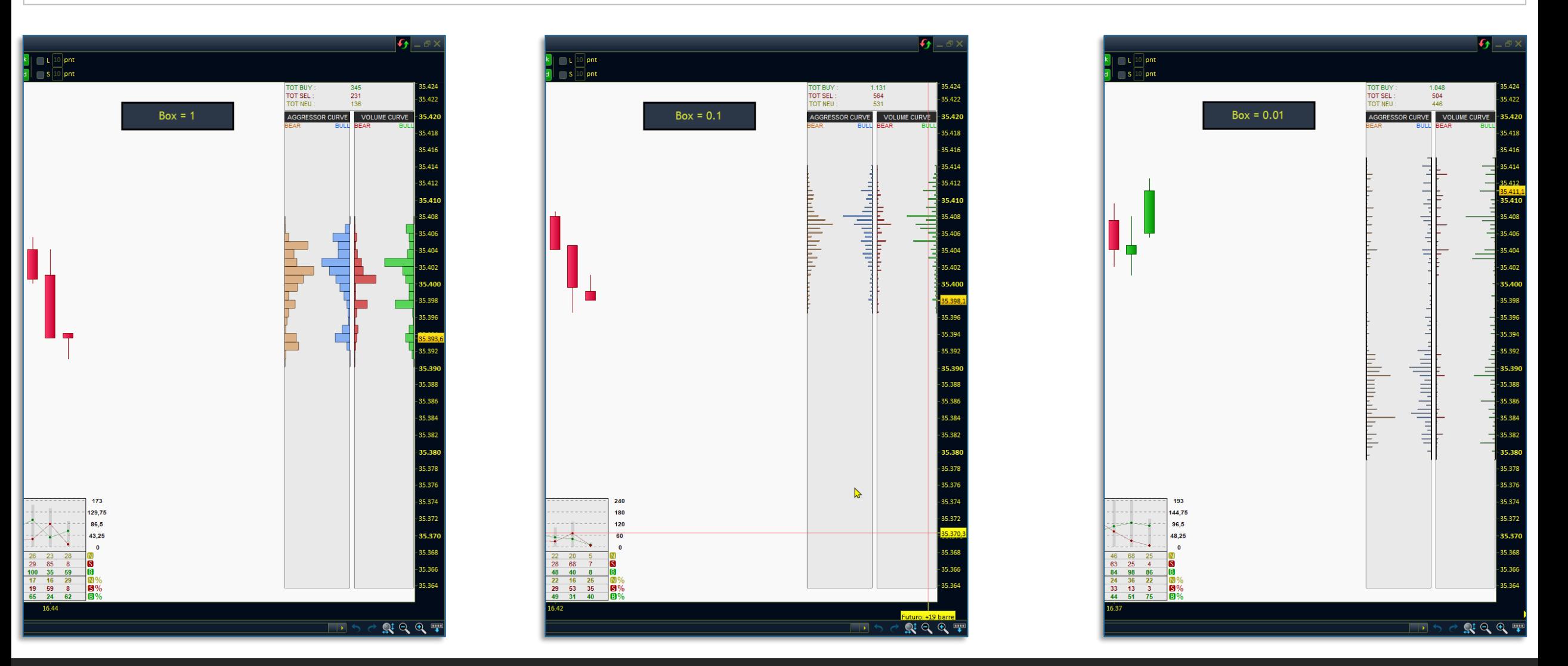

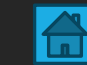

# Impostazione degli allarmi

- Volume-Based Market Bias indicator

**SEZIONE 3** 

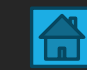

#### Indicatore per l'allarme

L'indicatore VBM ha a disposizione un ulteriore indicatore per impostare gli allarmi che notificano uno spike di volume. Il titolo dell'indicatore è: **"\$AT IT VBM Alarm Indicator.23"** Per motivi tecnici l'indicatore è separato, e serve esclusivamente ad impostare gli allarmi.

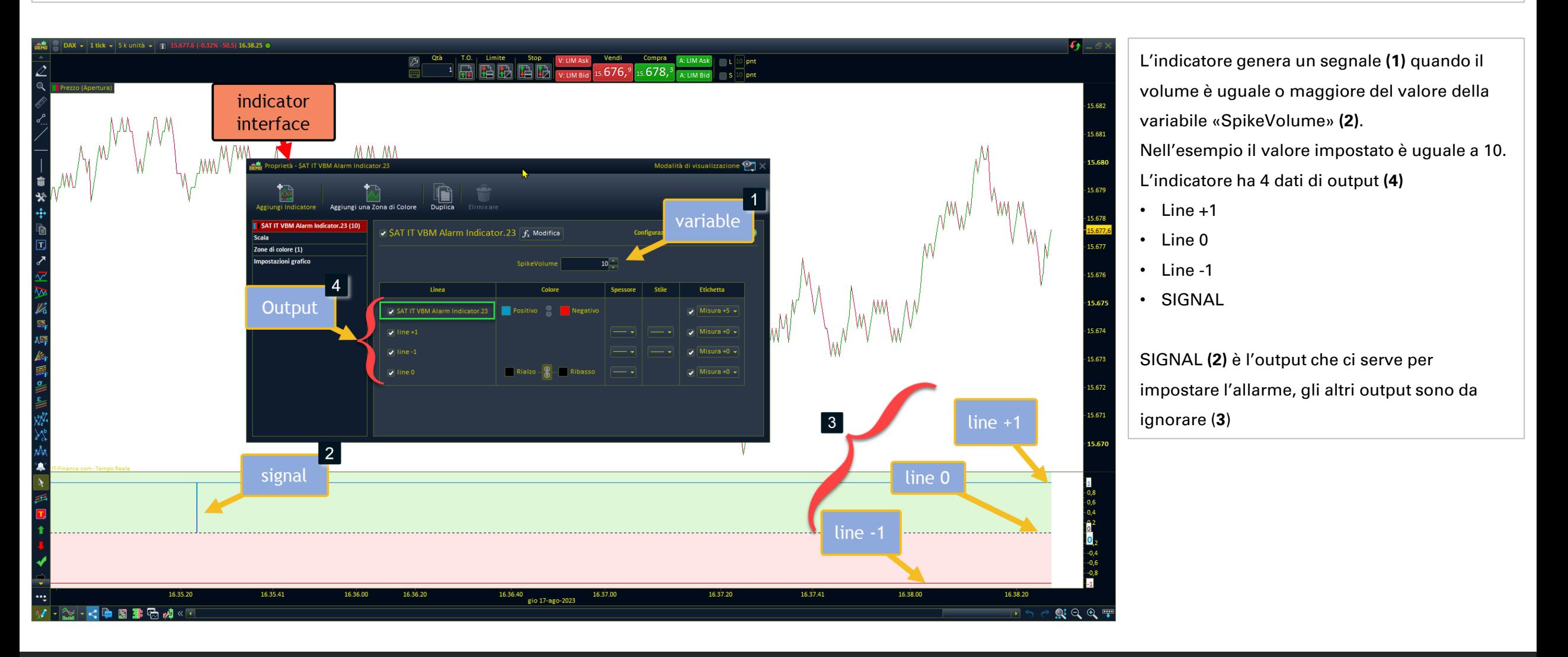

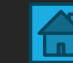

#### Allarme

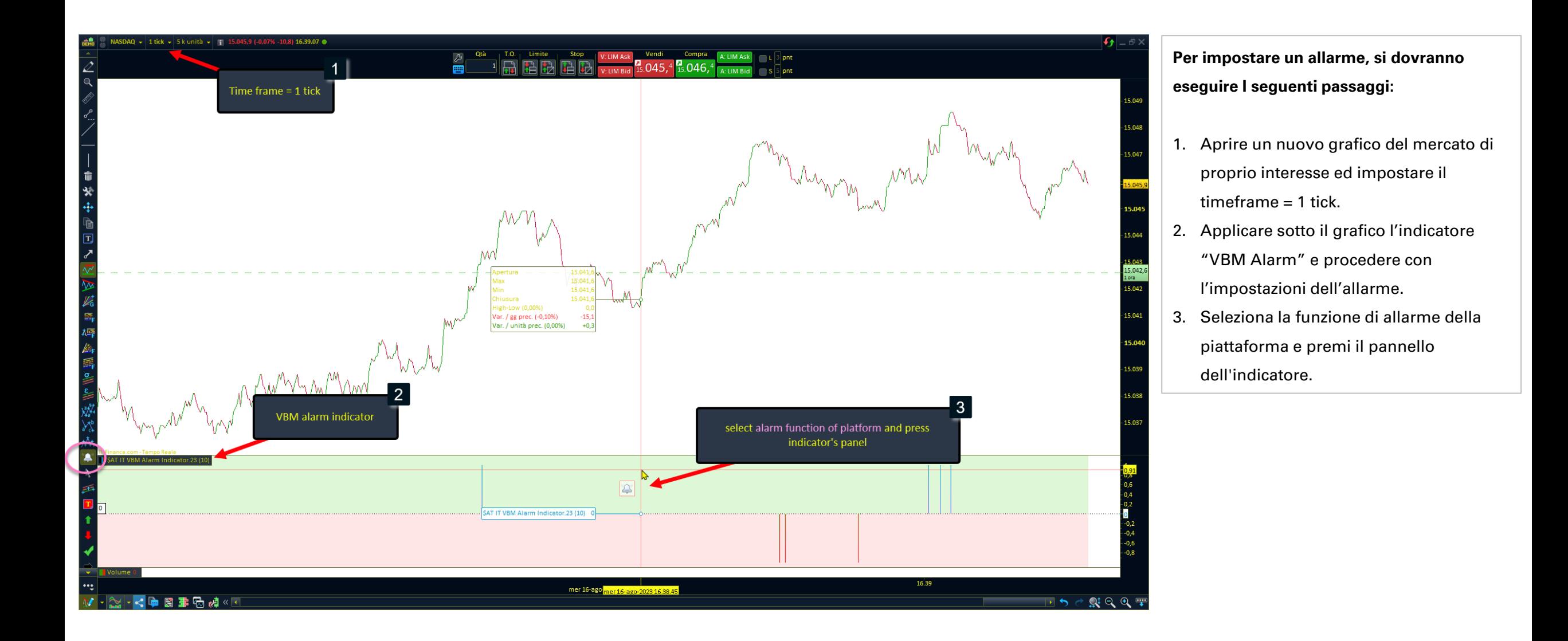

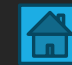

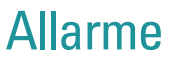

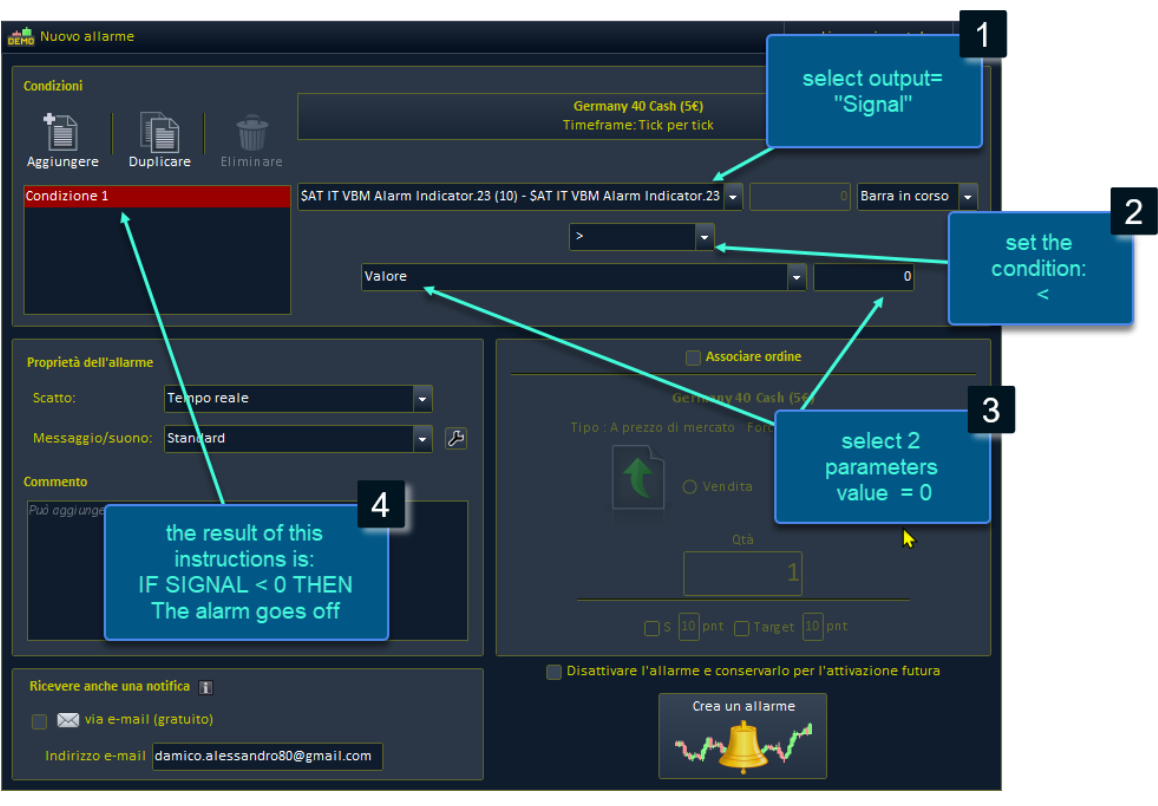

- 1. Seleziona "output" segnale.
- 2. Imposta la condizione che vuoi verificare,( nel caso di un segnale acquisto " **>** ").
- 3. Imposta il **valore = 0**

Il risultato di queste istruzioni sarà quindi che: **se il segnale è maggiore di 0 allora fai scattare l'allarme, perché è stato acquistato un volume superiore alla variabile «Spike volume»**

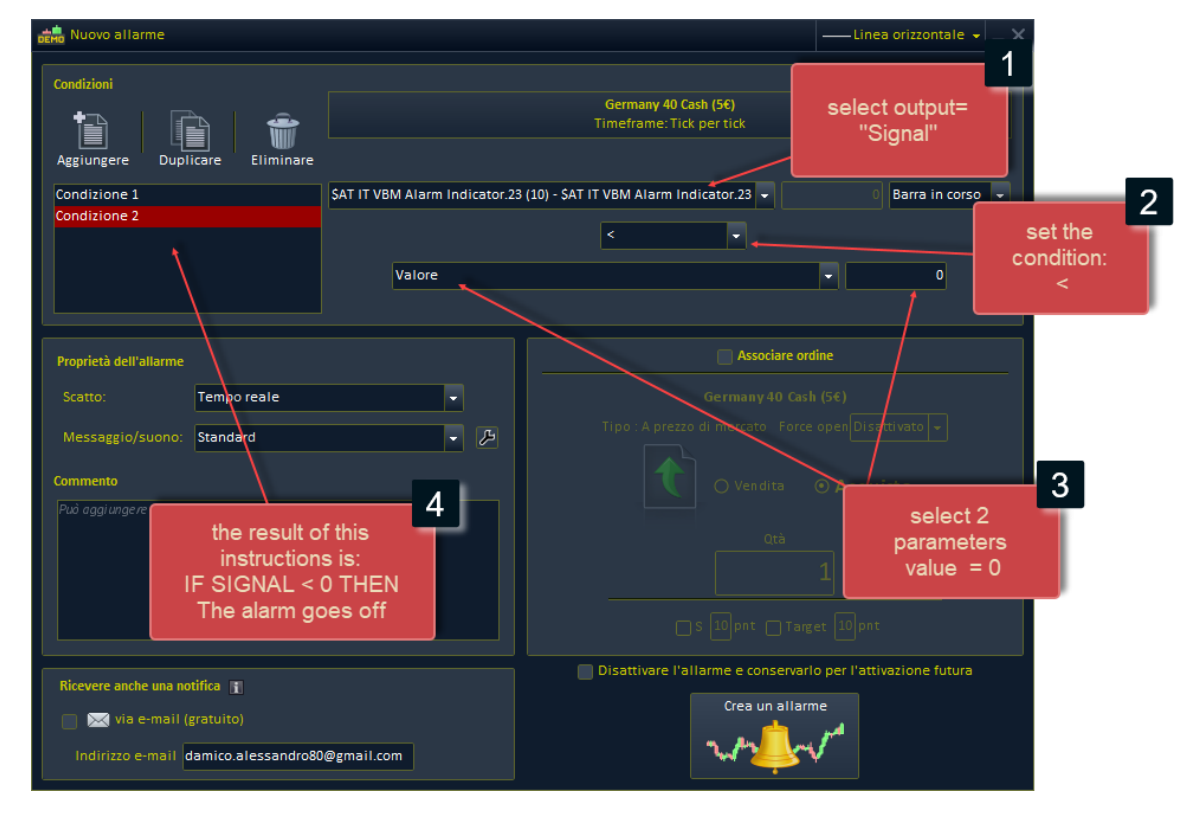

- 1. Seleziona "output" **segnale**.
- 2. Imposta la condizione che vuoi verificare,( nel caso di un segnale vendita " **<** ").
- 3. Imposta il **valore = 0**

Il risultato di queste istruzioni sarà quindi che: **se il segnale è minore di 0 allora fai scattare l'allarme, perché è stato venduto un volume superiore alla variabile «Spike volume»**

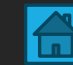

### **Contatti**

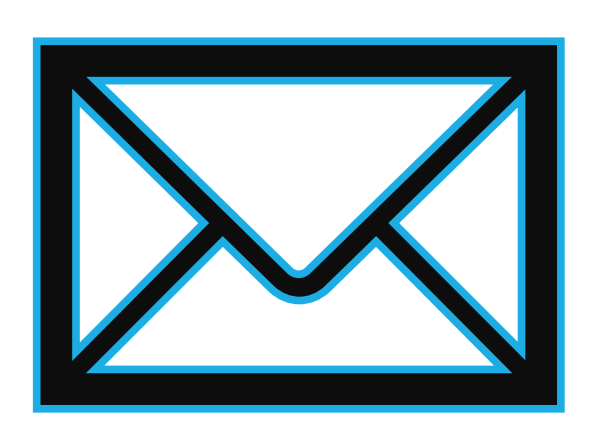

Per qualsiasi informazione, puoi contattarmi utilizzando i seguenti metodi:

**Modulo di contatto sul sito web:** https://market.prorealcode.com/ **Email**: Protradersrls2@gmail.com **Mobile**: +39 3467294608 (disponibile su WhatsApp)